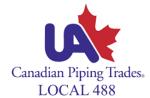

## Start by visiting <a href="https://gsceverywhere.ca/login">https://gsceverywhere.ca/login</a>

### Registering username to email

1. If logging in for the first time, select "Register your account".

NOTE: "Click here" in the banner takes you to the same place as "Register your account".

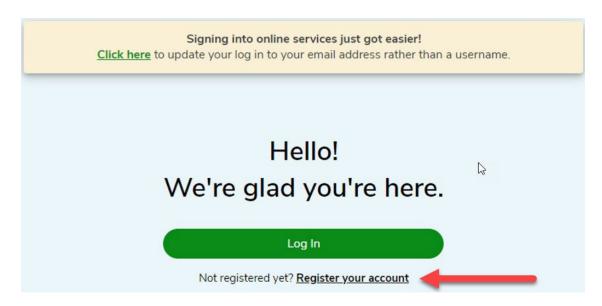

2. Enter details requested - email address, confirm email address. Click "Next".

#### **Enter Your Email**

| Enter your email address you wish to sign in with                                                                   |
|----------------------------------------------------------------------------------------------------|
| Email address:                                                                                                    |
|                                                                                                    |
| Confirm email address:                                                                                              |
|                                                                                                    |
| Click here to learn why we need your email address and how we plan on using it.                                     |
| After registration, you can change your email address and contact preferences in your account settings at any time. |
| Next                                                                                                    |
| Having trouble? Find help in our support centre                                                                     |
| or Click here to watch the registration video.                                                                      |

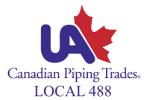

**3.** A verification code will be sent to the email entered in the previous step.

# We've sent you an email

| The privacy and security of your personal information is very important to us.                                        |
|----------------------------------------------------------------------------------------------------|
| We have sent a verification code to the email address 01011990testtest@gmail.com. Please enter the code number below. |
|                                                                                                    |
|                                                                                                    |
| Verify Code                                                                                                    |
| Please re-send code                                                                                                   |
| Next                                                                                                    |
| Having trouble? Find help in our support centre                                                                       |
| Having trouble? Find help in our <u>support centre</u>                                                                |

Cancel

**4.** Sample Email with 6-digit numeric code: NOTE: The verification code can be copied from the email.

# Verify your email Verifiez votre e-mail

Please use the code below to complete your email verification.

Veuillez utiliser le code ci-dessous pour compléter votre vérification d'e-mai.

Your code is : Votre code est : 959118

> Thank you. Merci.

GreenShield

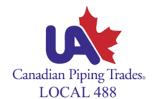

5. Enter verification code, click verify code, click next.

## We've sent you an email

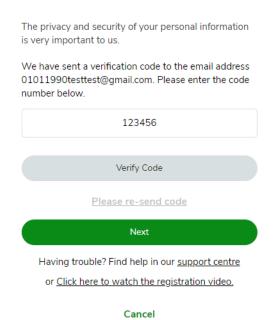

**6.** Password creation must meet the criteria outlined below. Enter password, re-enter password. Click "Next".

NOTE: Existing password for web account can be reused if it meets the criteria.

#### Create Your Password

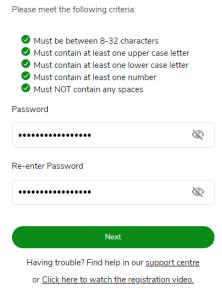

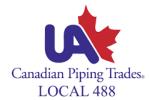

7. Direct Deposit information will only be displayed if we do not have the information on file. This message will display:

Enter details requested – transit Number, Bank Number, Account Number or select skip for now. Click 'Next".

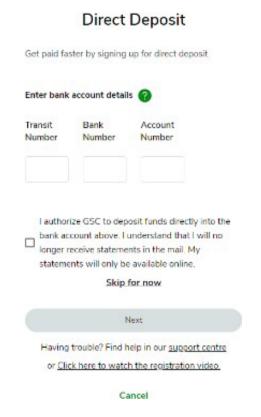

8. Click "Finalize Registration".

## One Final Step

Your new email login will be:

01011990testtest@gmail.com

Click the button below to complete the registration process.

Finalize Registration

Having trouble? Find help in our support centre or Click here to watch the registration video.

## 9. Congratulations! Account is successfully set up.

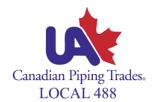

# Congratulations!

You've successfully setup your Email Address as your Login ID.

From now on when you sign in, enter your Email Address and your updated password.

#### Login to GreenShield

Having trouble? Find help in our <u>support centre</u> or <u>Click here to watch the registration video.</u>